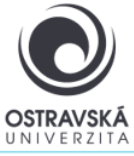

## VPN connection to Ostrava University network for Android

**FortiClient VPN** 

### **What is it good for?**

With a VPN, you can connect to the University of Ostrava network. This gives you access to OU services that may not be available directly from the internet.

### **Who is the service available for?**

The service is available for all students and staff of the University of Ostrava and for external users who need to access the University of Ostrava network.

### **How can I connect?**

Users can use a VPN connection using the SSL-VPN client FortiClient. After installing the FortiClient client on your device, your device will be assigned with the IP address of the OU network.

### **Link to download**

[https://play.google.com/store/apps/details?id=com.fortinet.forticlient\\_vpn&hl=cs&gl=US](https://play.google.com/store/apps/details?id=com.fortinet.forticlient_vpn&hl=cs&gl=US)

**At Google play select: FotiClient VPN**

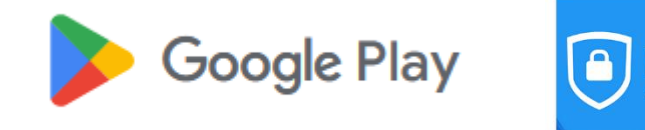

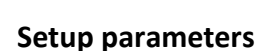

For the name (VPN Name) enter: VPN OU, type VPN select: SSL VPN

Remote gateway address enter: vpn.osu.cz

Username: enter your portal login name here, usually in the form of last name (novak)

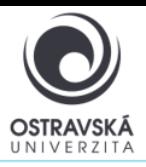

## VPN connection to Ostrava University network for Android

01/2024

### **DETAILED DESCRIPTION OF INSTALLATION AND SETUP**

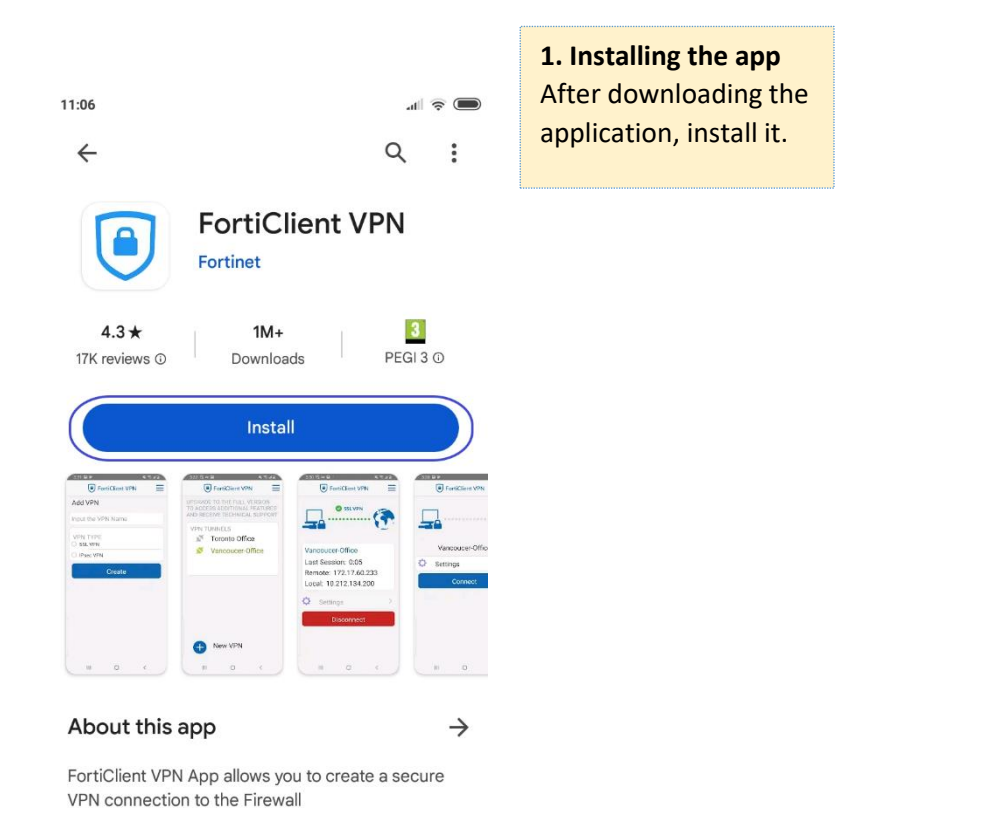

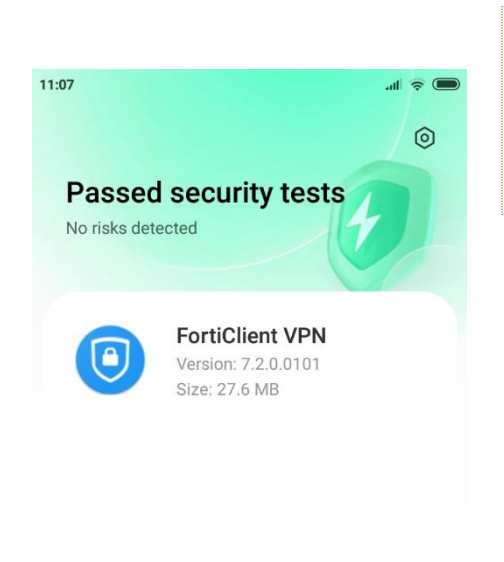

**2. Open the app** Once installed on your mobile device, launch the app.

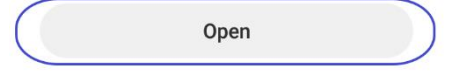

Rueinace

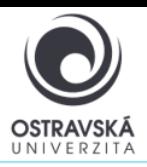

**3. Follow the pictures to confirm the next steps**

## VPN connection to Ostrava University network for Android

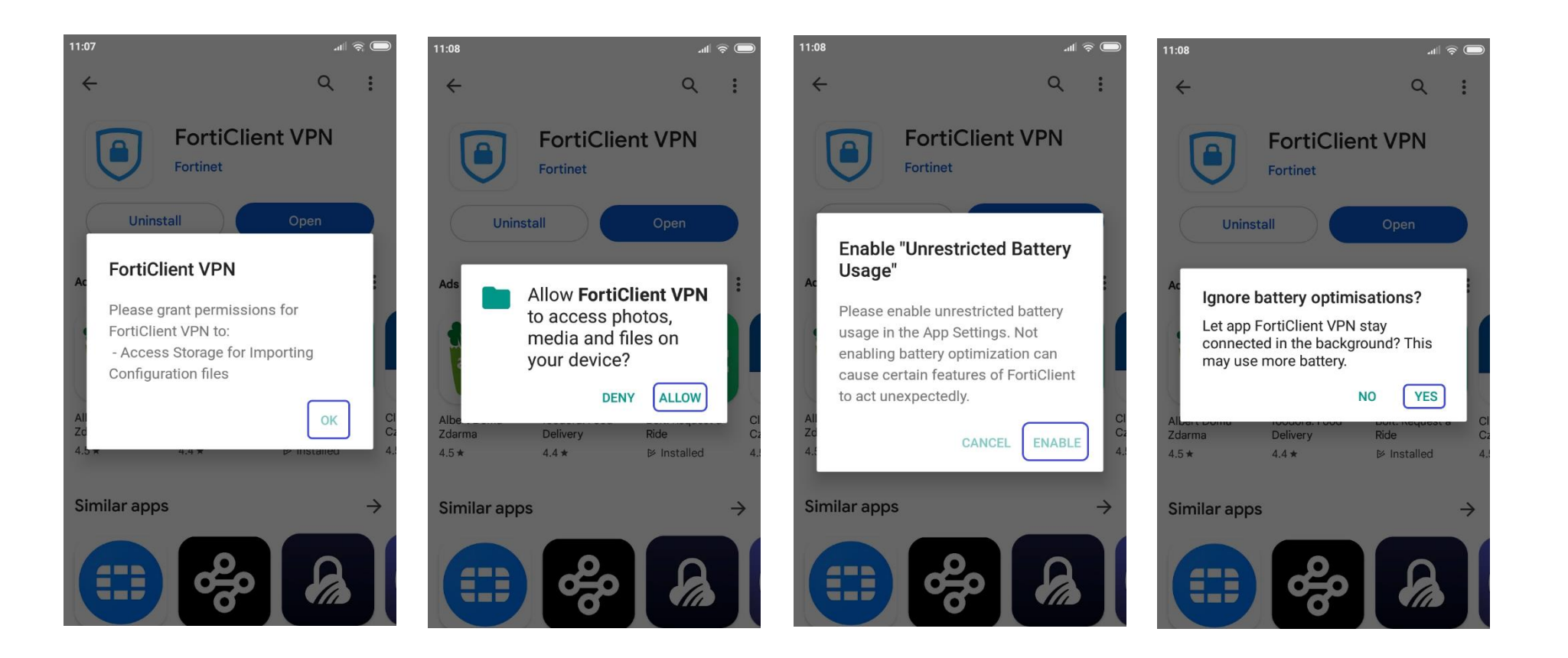

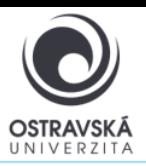

# VPN connection to Ostrava University network

## for Android

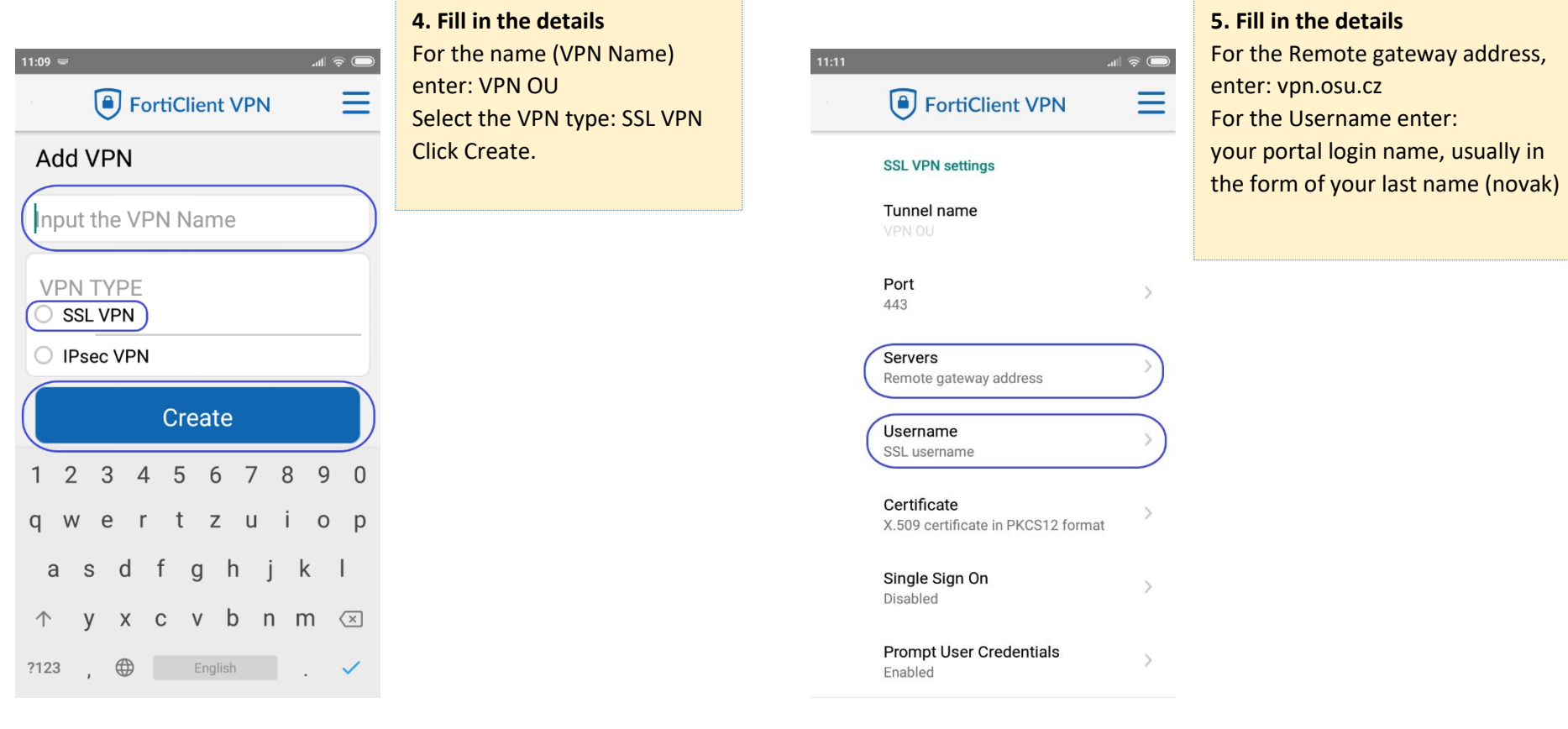

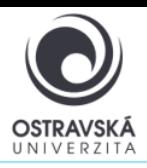

## VPN connection to Ostrava University network for Android

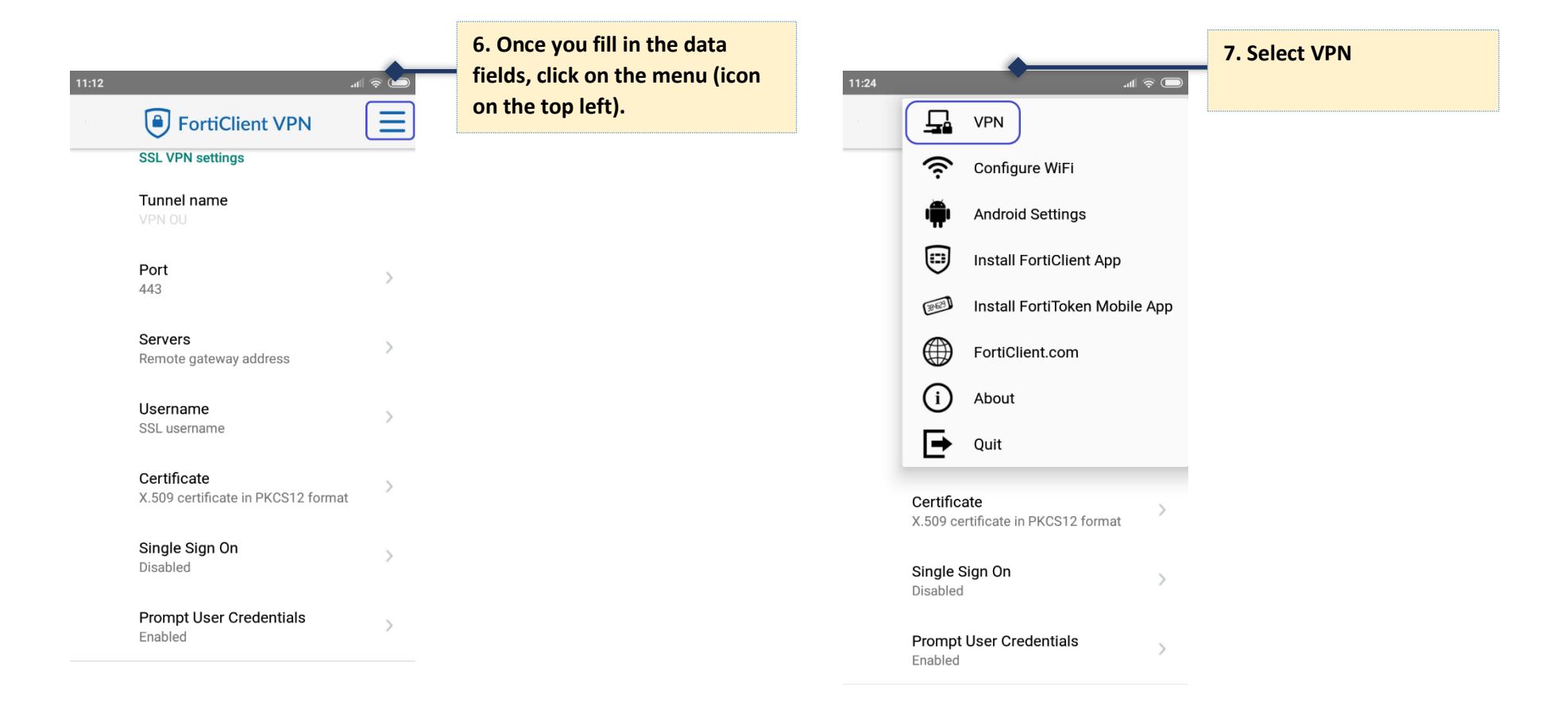

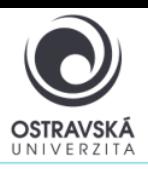

## VPN connection to Ostrava University network for Android

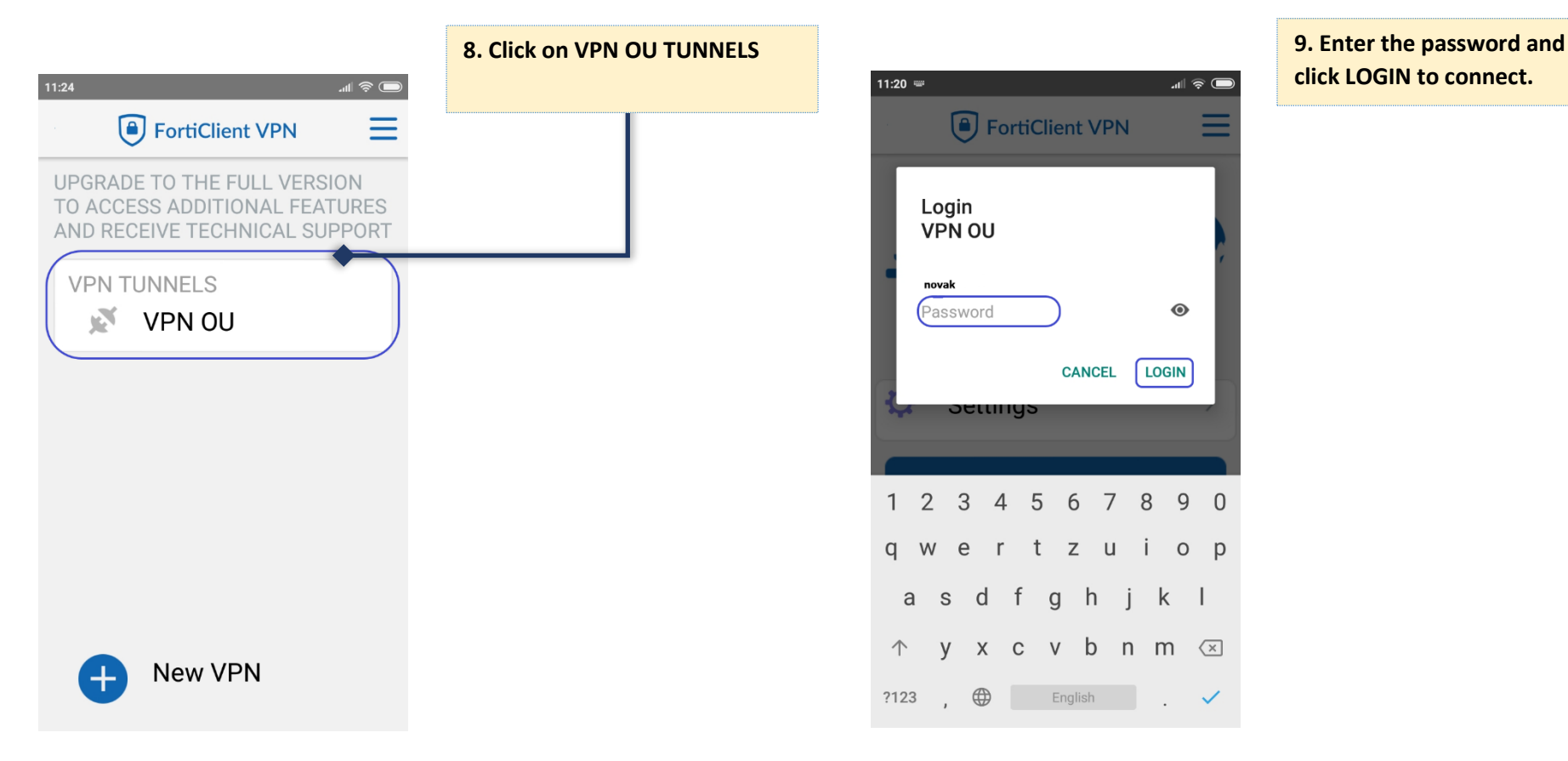

**click LOGIN to connect.**

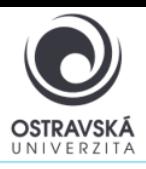

### **An active VPN connection looks like:**

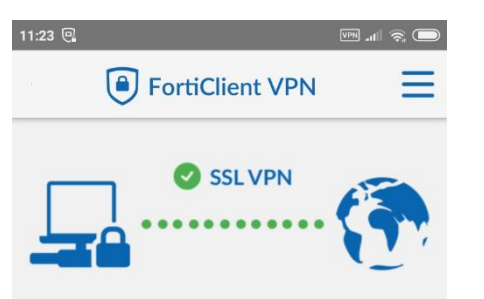

### VPN OU

Username: novak

**Current Session: 1:03** Remote: 195.113.111.226

Local: 100.64.24.10

**Disconnect** 

## VPN connection to Ostrava University network for Android